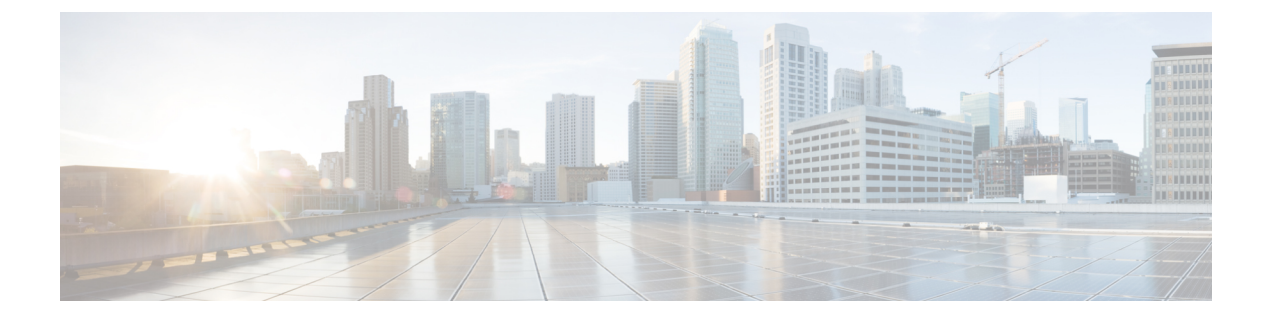

# 複数の **RADIUS** サーバ間での認証および認 可

- 複数の RADIUS [サーバ間での認証および認可について](#page-0-0) (1 ページ)
- [認証および認可サーバの分割による](#page-1-0) WLAN の 802.1X セキュリティの設定 (2 ページ)
- [認証および認可サーバの分割による](#page-5-0) WLAN の Web 認証の設定 (6 ページ)
- [認証と認可の分割設定の確認](#page-7-0) (8 ページ)
- 設定例 (9 [ページ\)](#page-8-0)

# <span id="page-0-0"></span>複数の **RADIUS** サーバ間での認証および認可について

Cisco Catalyst 9800 シリーズ ワイヤレス コントローラ は、認証と認可の両方を組み合わせた単 一のRADIUSサーバと要求および応答トランザクションを行うアプローチを使用します。コン トローラでの認証と認可は、複数の RADIUS サーバに分割することができます。

RADIUSサーバは、認証サーバ、認可サーバ、またはその両方の役割を担うことができます。 認証と認可を異なる RADIUS サーバで行う場合は、コントローラ 上の Session Aware Network (SANet)コンポーネントによって、クライアントがコントローラ に参加するときに一方の サーバで認証を行い、別のサーバで認可を行うことが可能になりました。

認証は、Cisco ISE、Cisco DNAC、Free Radius、または任意のサードパーティ製 RADIUS サー バを使用して実行できます。認証サーバで認証が成功すると、コントローラは、認証サーバか ら受信した属性を、認可サーバとして指定された別の RADIUS サーバに中継します。

その後、認可サーバは次の処理を実行します。

- サーバで定義されている他のポリシーやルールを使用して、受信した属性を処理する。
- 認証応答の一部として属性を導出し、コントローラ に返す。

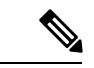

認証と認可の分割設定では、両方のサーバを使用可能にする必要があります。また、コント ローラ がセッションを受け入れられるように、両方のサーバで ACCESS-ACCEPT を使用して 認証と認可を正常に行う必要があります。 (注)

# <span id="page-1-0"></span>認証および認可サーバの分割による **WLAN** の **802.1X** セ キュリティの設定

#### 明示的な認証および認可サーバ リストの設定(**GUI**)

#### 手順

- ステップ **1 [Configuration]** > **[Security]** > **[AAA]** の順に選択します。
- ステップ2 [Authentication Authorization and Accounting]ページで、[Servers/Groups] タブをクリックします。
- ステップ **3** 次のオプションから、設定する AAA サーバのタイプをクリックします。
	- RADIUS
	- TACACS+
	- LDAP

この手順では、RADIUS サーバの設定について説明します。

- ステップ **4** [RADIUS] オプションを選択した状態で、[Add] をクリックします。
- ステップ **5** RADIUS サーバの名前と、サーバの IPv4 または IPV6 アドレスを入力します。
- ステップ **6** デバイスと、RADIUSサーバ上で動作するキー文字列RADIUSデーモンとの間で使用される認 証および暗号キーを入力します。PAC キーまたは非 PAC キーのどちらを使用するかを選択で きます。
- ステップ **7** サーバのタイムアウト値を入力します。有効な範囲は 1 ~ 1000 秒です。
- ステップ **8** 再試行回数を入力します。有効な範囲は 0 ~ 100 です。
- ステップ **9** [Support for CoA] フィールドは [Enabled] 状態のままにしておきます。
- ステップ **10** [Save & Apply to Device] をクリックします。
- ステップ **11** [Authentication Authorization and Accounting] ページで、[RADIUS] オプションを選択した状態 で、[Server Groups] タブをクリックします。
- ステップ **12** [Add] をクリックします。
- ステップ **13** 表示される [Create AAA RADIUS Server Group] ウィンドウで、RADIUS サーバ グループの名前 を入力します。
- ステップ **14** [MAC-Delimiter] ドロップダウン リストから、RADIUS サーバに送信される MAC アドレスで 使用される区切り文字を選択します。
- ステップ **15** [MAC Filtering] ドロップダウン リストから、MAC アドレスをフィルタリングするための基準 値を選択します。
- ステップ **16** サーバ グループのデッド タイムを設定し、稼働特性が異なる別のサーバ グループに AAA ト ラフィックを転送するには、[Dead-Time] フィールドに、サーバが停止していると見なされる 時間を分単位で入力します。
- ステップ **17** [Available Servers] リストから、サーバ グループに含めるサーバを選択し、それらを [Assigned Servers] リストに移動します。
- ステップ **18** [Save & Apply to Device] をクリックします。

#### 明示的な認証サーバリストの設定(**CLI**)

#### 手順 コマンドまたはアクション |目的 特権 EXEC モードをイネーブルにしま す。 **enable** ステップ **1** 例: パスワードを入力します(要求された場 合)。 Device> enable グローバル コンフィギュレーション モードを開始します。 **configure terminal** ステップ **2** 例: Device# configure terminal **radius server** *server-name* RADIUS サーバ名を指定します。 例: ステップ3 | radius server server-name Device(config)# **radius server free-radius-authc-server** RADIUSサーバのパラメータを指定しま す。 **address ipv4** *address* **auth-port** ステップ **4** *auth\_port\_number* **acct-port** *acct\_port\_number* 例: Device(config-radius-server)# **address ipv4 9.2.62.56 auth-port 1812 acct-port 1813** デバイスと、RADIUSサーバ上で動作す るキー文字列 RADIUS デーモンとの間 [**pac**] **key** *key* ステップ **5** 例: で使用される認証および暗号キーを指定 します。 Device(config-radius-server)# **key cisco** コンフィギュレーション モードに戻り ます。 **exit** ステップ **6** 例: Device(config-radius-server)# **exit** RADIUS サーバ グループの ID を作成し ます。 **aaa group server radius** *server-group* ステップ **7** 例:

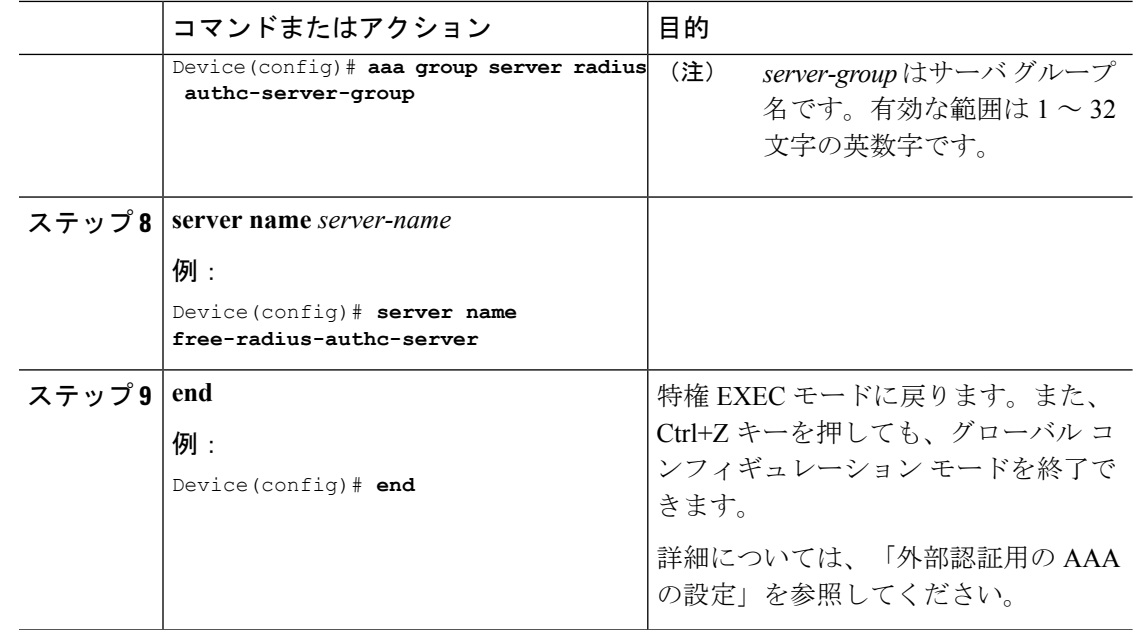

## 明示的な認可サーバリストの設定(**CLI**)

#### 手順

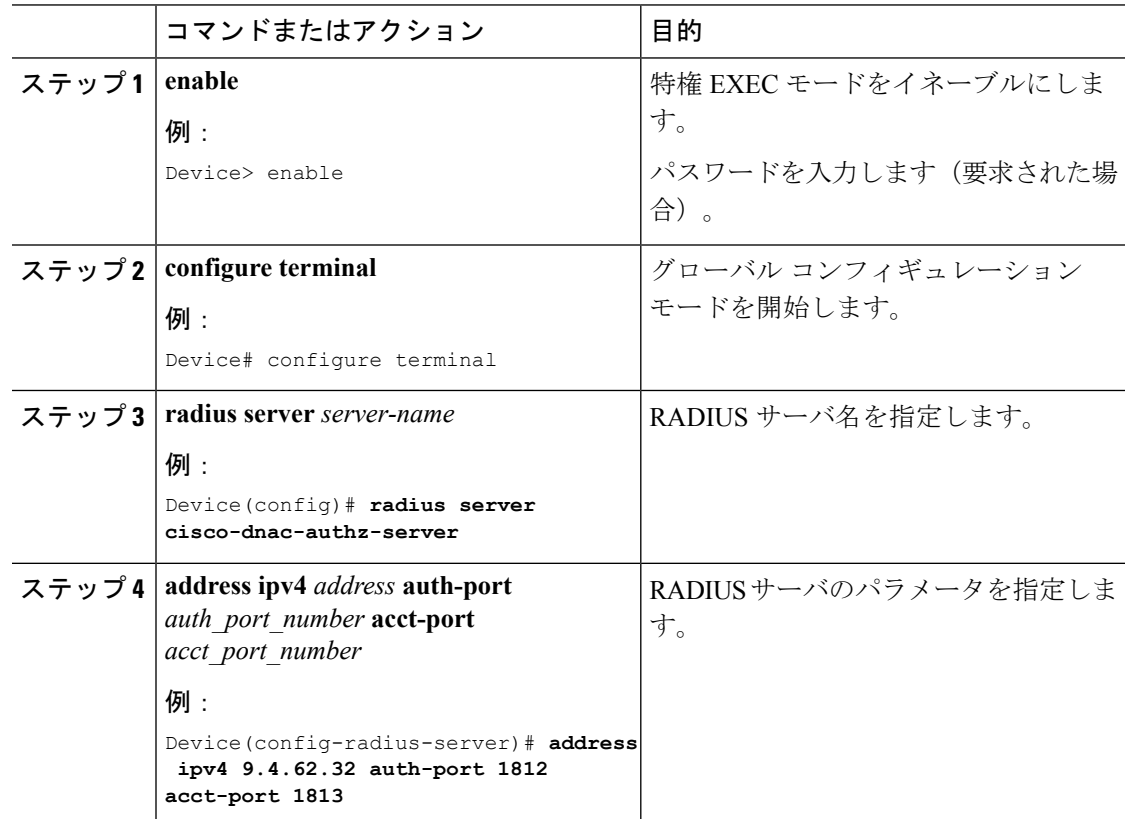

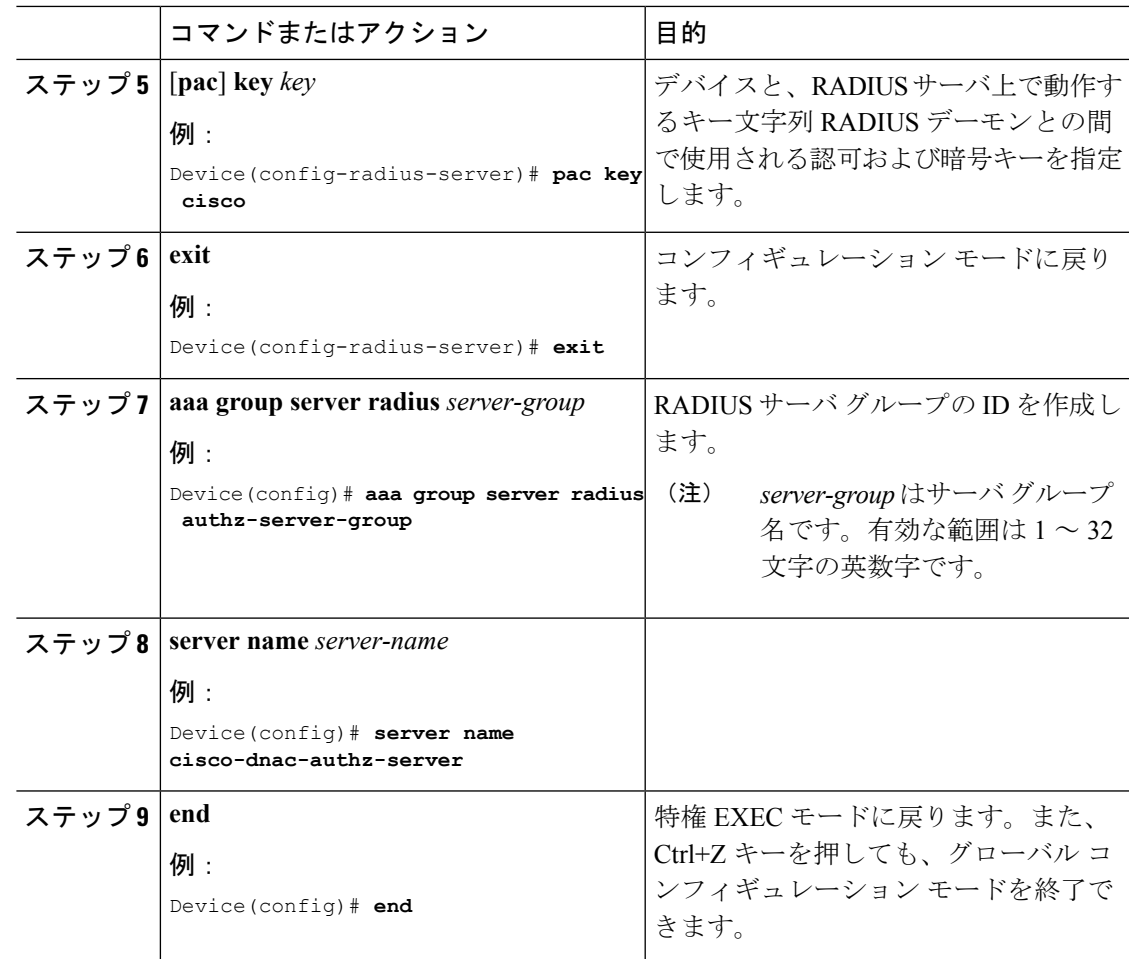

### **802.1X** セキュリティ用の認証および認可リストの設定

手順

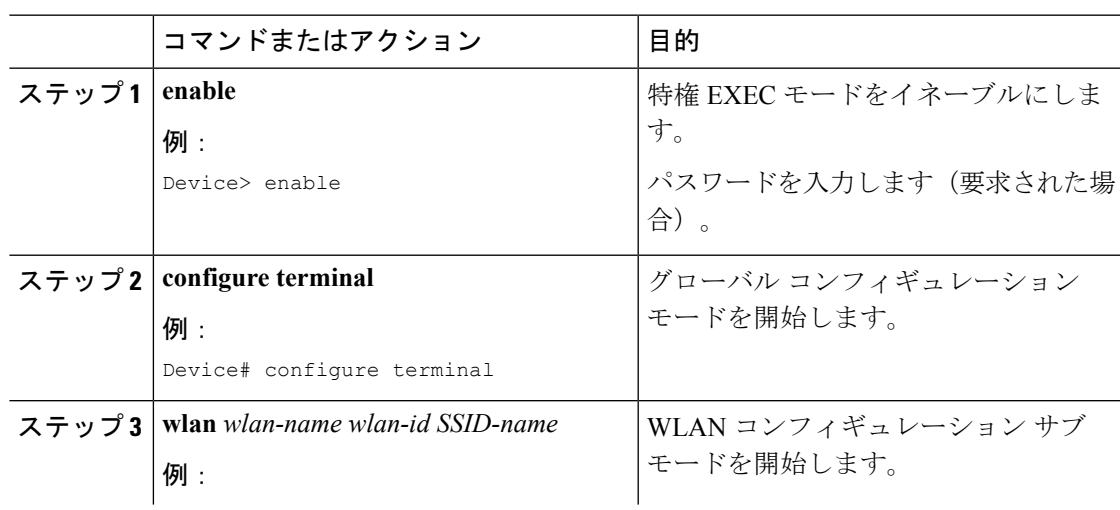

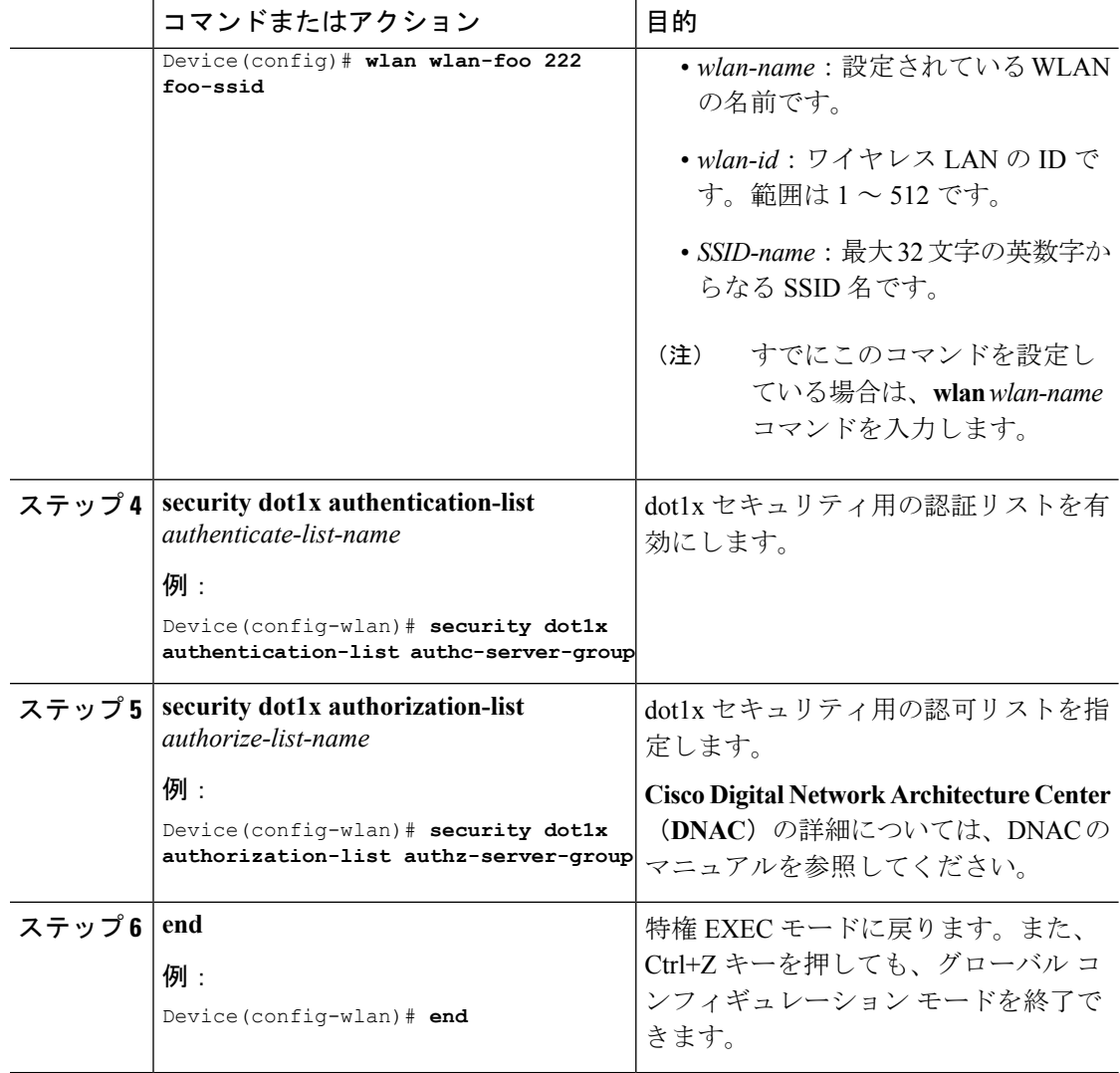

# <span id="page-5-0"></span>認証および認可サーバの分割による**WLAN**の**Web**認証の 設定

- #unique\_789
- #unique 790
- Web [認証用の認証および認可リストの設定](#page-6-0) (7 ページ)

 $\overline{\phantom{a}}$ 

## <span id="page-6-0"></span>**Web** 認証用の認証および認可リストの設定

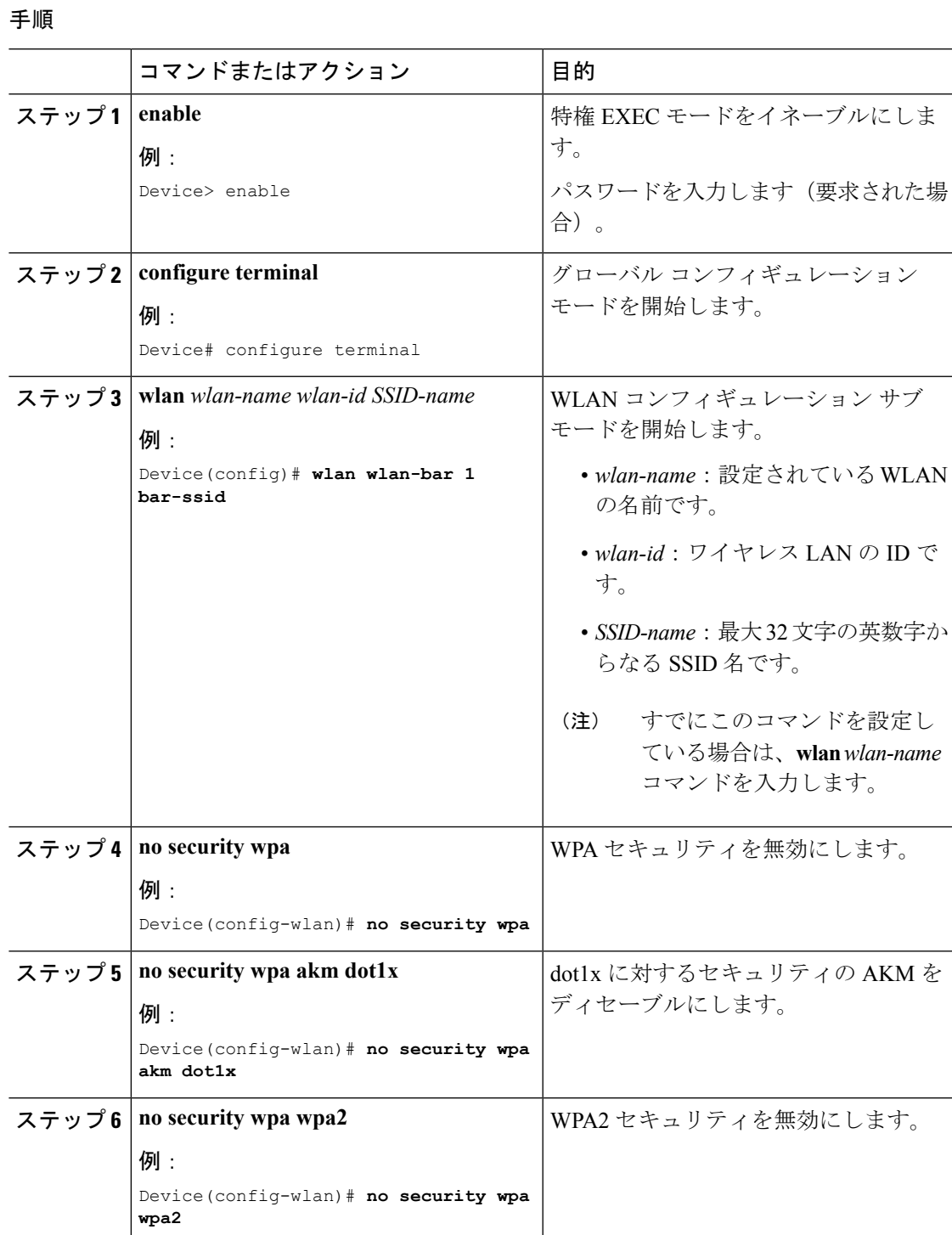

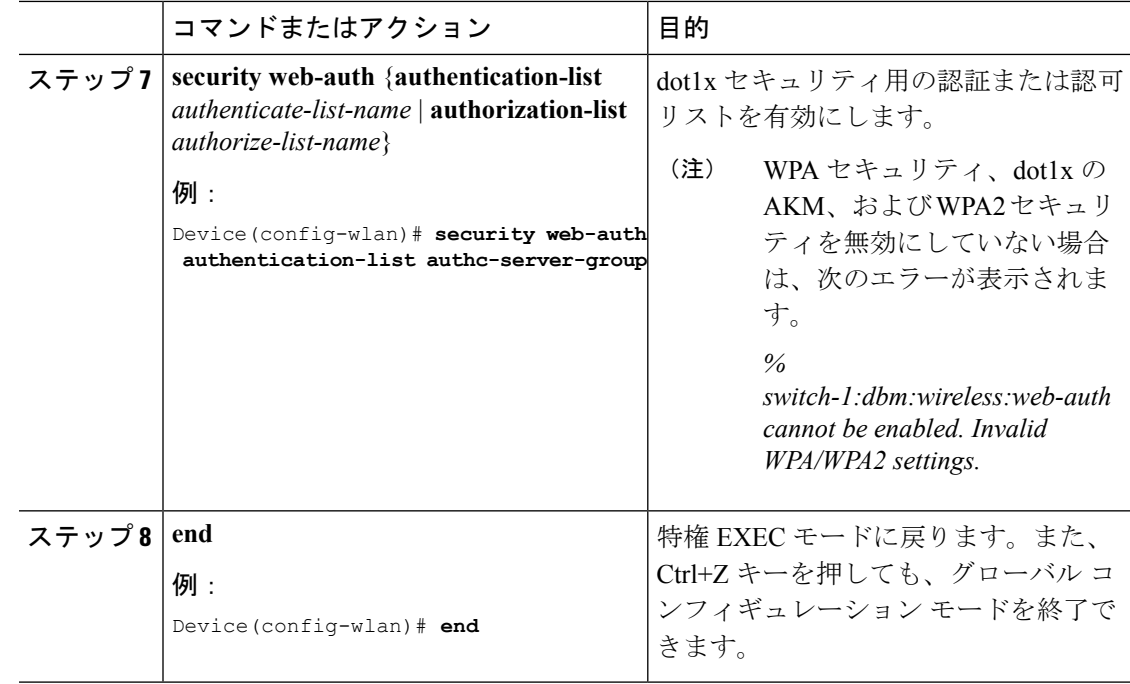

# <span id="page-7-0"></span>認証と認可の分割設定の確認

WLAN の詳細を表示するには、次のコマンドを使用します。

```
Device# show run wlan
```

```
wlan wlan-foo 2 foo-ssid
security dot1x authentication-list authc-server-group
security dot1x authorization-list authz-server-group
```

```
wlan wlan-bar 3 bar-ssid
security web-auth authentication-list authc-server-group
security web-auth authorization-list authz-server-group
```
AAA 認証およびサーバの詳細を表示するには、次のコマンドを使用します。

```
Device# show run aaa
!
aaa authentication dot1x default group radius
username cisco privilege 15 password 0 cisco
!
!
radius server free-radius-authc-server
address ipv4 9.2.62.56 auth-port 1812 acct-port 1813
key cisco
!
radius server cisco-dnac-authz-server
address ipv4 9.4.62.32 auth-port 1812 acct-port 1813
pac key cisco
!
!
aaa new-model
aaa session-id common
!
```
802.1Xセキュリティ用の認証および認可リストを表示するには、次のコマンドを使用します。

```
Device# show wlan name wlan-foo | sec 802.1x
802.1x authentication list name : authc-server-group
802.1x authorization list name : authz-server-group
```

```
802.1x : Enabled
```
Web 認証用の認証および認可リストを表示するには、次のコマンドを使用します。

#### Device# **show wlan name wlan-bar | sec Webauth**

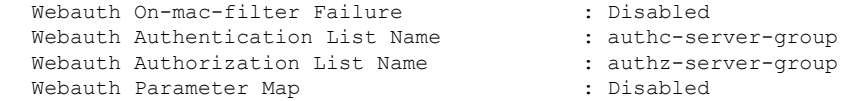

## <span id="page-8-0"></span>設定例

#### サードパーティの **RADIUS** サーバを使用した認証のための **CiscoCatalyst 9800** シリーズ ワイヤレ ス コントローラ の設定:例

次に、サードパーティの RADIUS サーバを使用した認証のための Cisco Catalyst 9800 シリーズ ワイヤレス コントローラ の設定例を示します。

Device(config)# **radius server free-radius-authc-server**

Device(config-radius-server)# **address ipv4 9.2.62.56 auth-port 1812 acct-port 1813** Device(config-radius-server)# **key cisco** Device(config-radius-server)# **exit** Device(config)# **aaa group server radius authc-server-group**

Device(config)# **server name free-radius-authc-server**

Device(config)# **end**

#### **Cisco ISE** または **DNAC** を使用した認証のための **Cisco Catalyst 9800** シリーズ ワイヤレス コント ローラ の設定:例

次に、Cisco ISE または DNAC を使用した認証のための Cisco Catalyst 9800 シリーズ ワイヤレ ス コントローラ の設定例を示します。

Device(config)# **radius server cisco-dnac-authz-server** Device (config-radius-server)# **address ipv4 9.4.62.32 auth-port 1812 acct-port 1813** Device (config-radius-server)# **pac key cisco** Device (config-radius-server)# **exit** Device(config)# **aaa group server radius authz-server-group** Device(config)# **server name cisco-dnac-authz-server** Device(config)# **end**

I